# Distribution List Management (DLM) Tool

Instructions and Tips

VANDERBILT VUNIVERSITY MEDICAL CENTER

### Access the DLM

- To access the Distribution List Management (DLM) tool go to [DLM.app.vumc.org](https://nam05.safelinks.protection.outlook.com/?url=dlm.app.vumc.org&data=02|01|tracey.m.street@vumc.org|f4207a2115294f45ecb008d72bc3e3e3|ef57503014244ed8b83c12c533d879ab|0|0|637025992665132025&sdata=ySLwYgTQpw/XvFXR8qqNUtToUzwj10ZwiJNG/tRUFAU%3D&reserved=0)
- Login with your VUMC ID and password
- Upon login, you should be able to view your owned lists

**Distribution List Management** 

VANDERBILT VUNIVERSITY MEDICAL CENTER

# DLM – Tips

- Your individual account must be a group owner, in Microsoft Office 365, of any list you want to modify.
- If you need to be made a group owner of a list, [submit a Pegasus ticket directly to the VUMC IT](https://pegasus.mc.vanderbilt.edu/ess)<br>[Collaboration team.](https://pegasus.mc.vanderbilt.edu/ess)

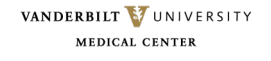

### DLM – Your listed groups

Under Groups - Select a group to display the current list of members

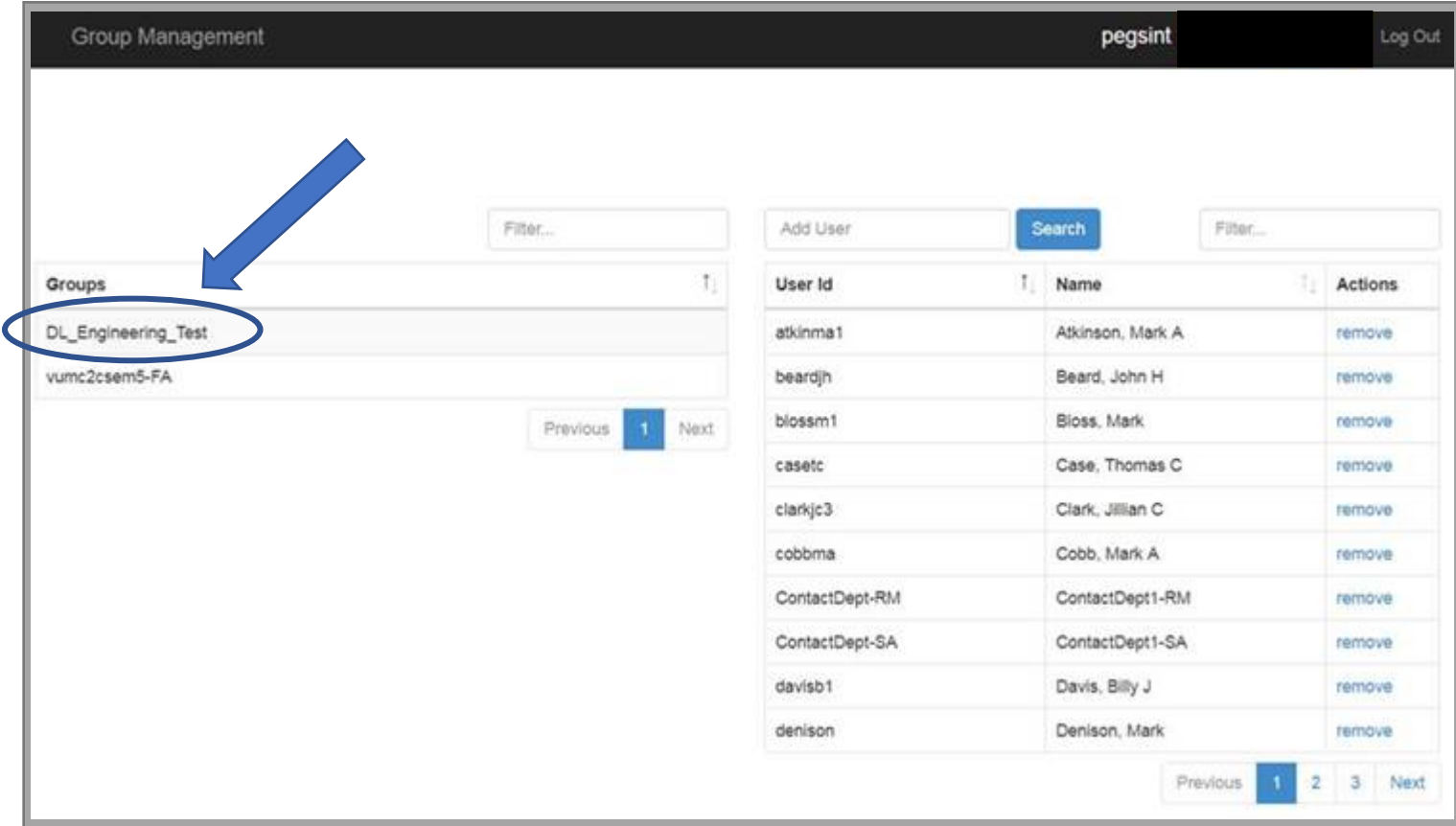

VANDERBILT VUNIVERSITY MEDICAL CENTER

To add a User, enter at least three characters in the Add User field. Click Search to display the results.

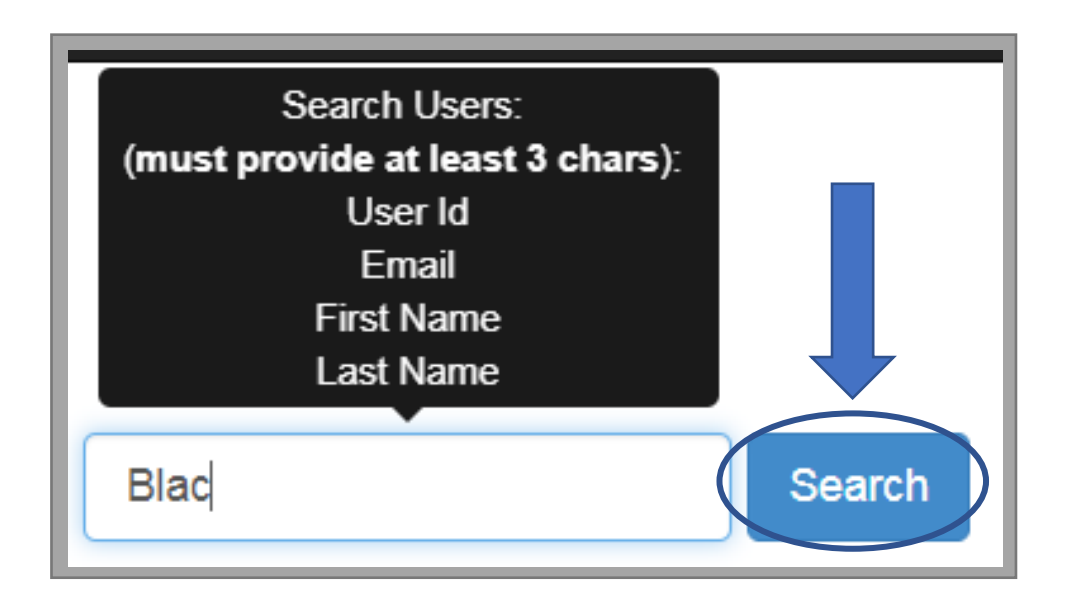

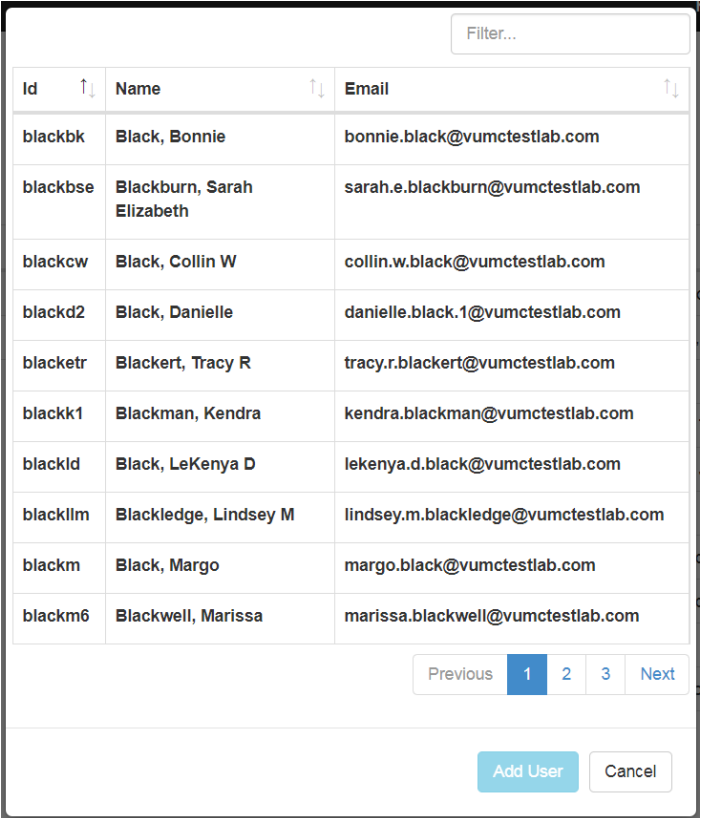

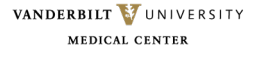

#### DLM – Add a User

Select a User to display detailed information.

Click the Add User button to add the User to the Distribution List.

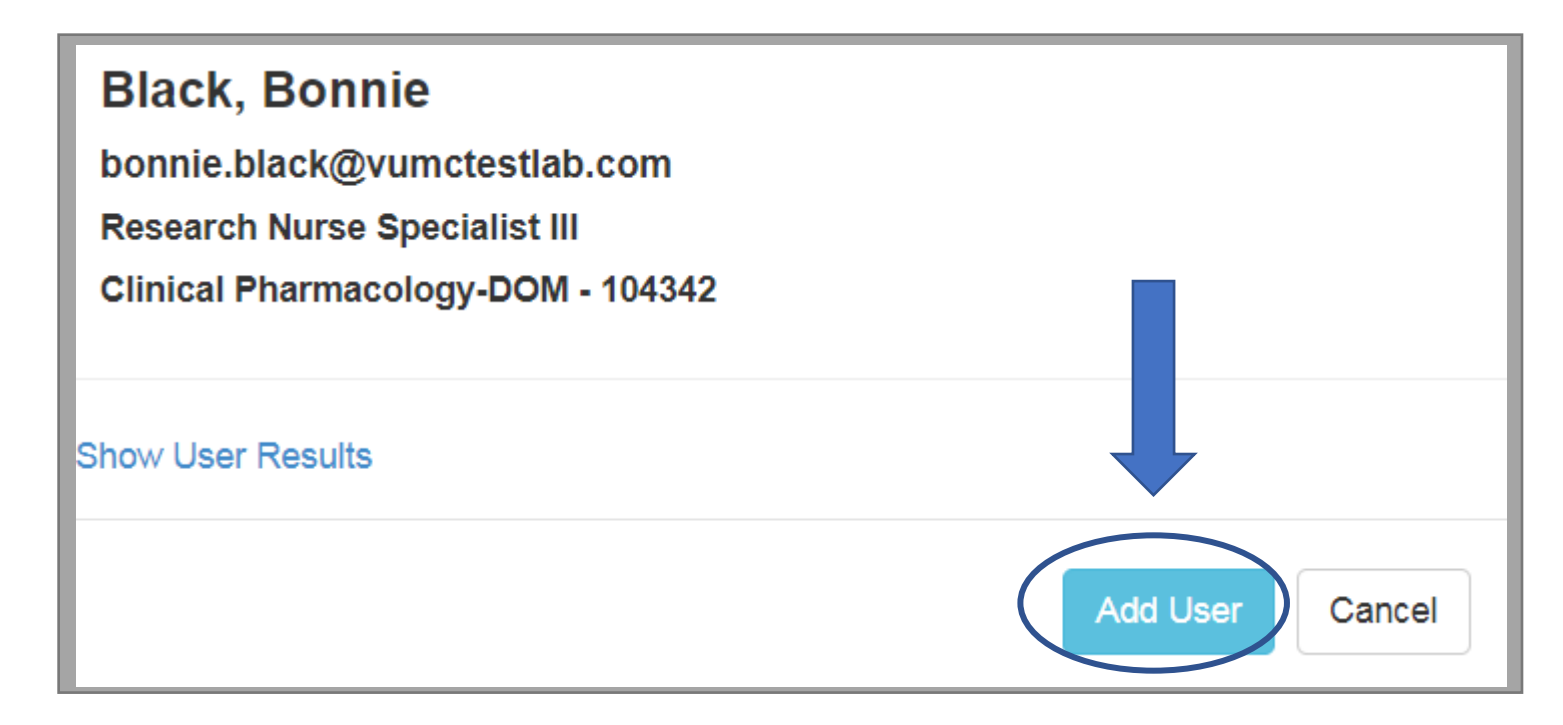

VANDERBILT VUNIVERSITY MEDICAL CENTER

#### DLM – Remove a User

Click the remove button next to any user to remove the user from a Distribution List.

Click the OK button on the confirmation dialog to confirm.

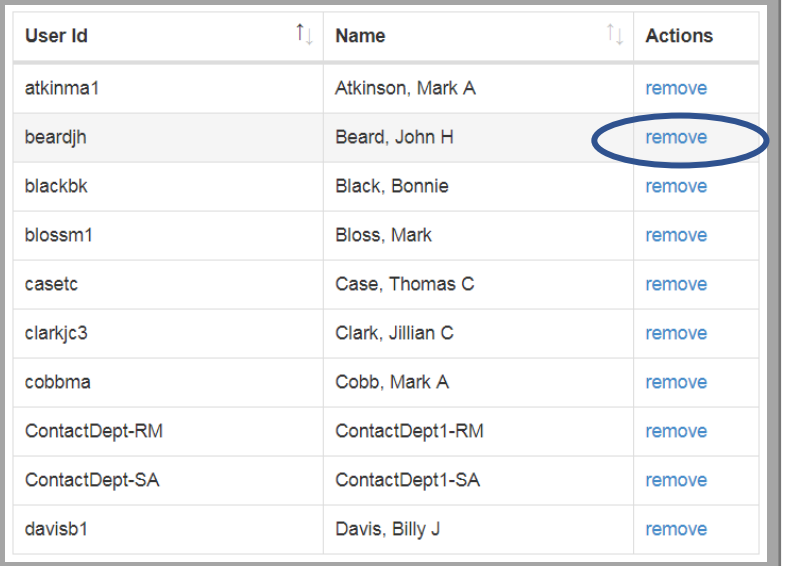

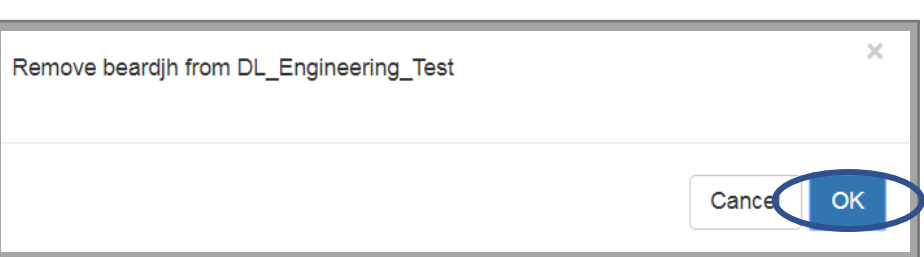

VANDERBILT VUNIVERSITY MEDICAL CENTER